# **課程學習紀錄**

本功能提供學生查詢修課清單、上傳課程學習成果以及勾選課程學習成果。

課程學習成果目前無上傳件數限制,學生可於每學年度上傳期限內新增、編輯、刪除、 送 出認證,依據《高級中等教育階段實驗教育學生學習歷程檔案作業要點》規定,只有通過 認證 的課程學習成果,才可被學生勾選再由實驗教育辦理者提交送至學習歷程中央資料庫。

**請注意:超過當學年度上傳、送出認證與勾選時程將無法補做,請務必於各項作業時程 內完成課程學習成果各項作業。**

### **1. 【上傳課程學習成果】**

以下 4.4.1.1.至 4.4.1.3.節逐一說明課程學習成果上傳、編輯、刪除、送出認證操作步驟  $\circ$ 

**1.1.上傳課程學習成果**

**學生上傳課程學習成果的先備條件:學生需先被實驗教育單位辦理者設定為課程的修課** 學 生,故若學生看不到自己的課程清單,請先向實驗教育單位辦理者確認自己有沒有被設為 **課程 的修課學生。**

課程學習成果目前無上傳件數限制,學生可於每學年度上傳期限內新增、編輯、送出認 證 或刪除,課程學習成果檔案的資料格式如下表說明:

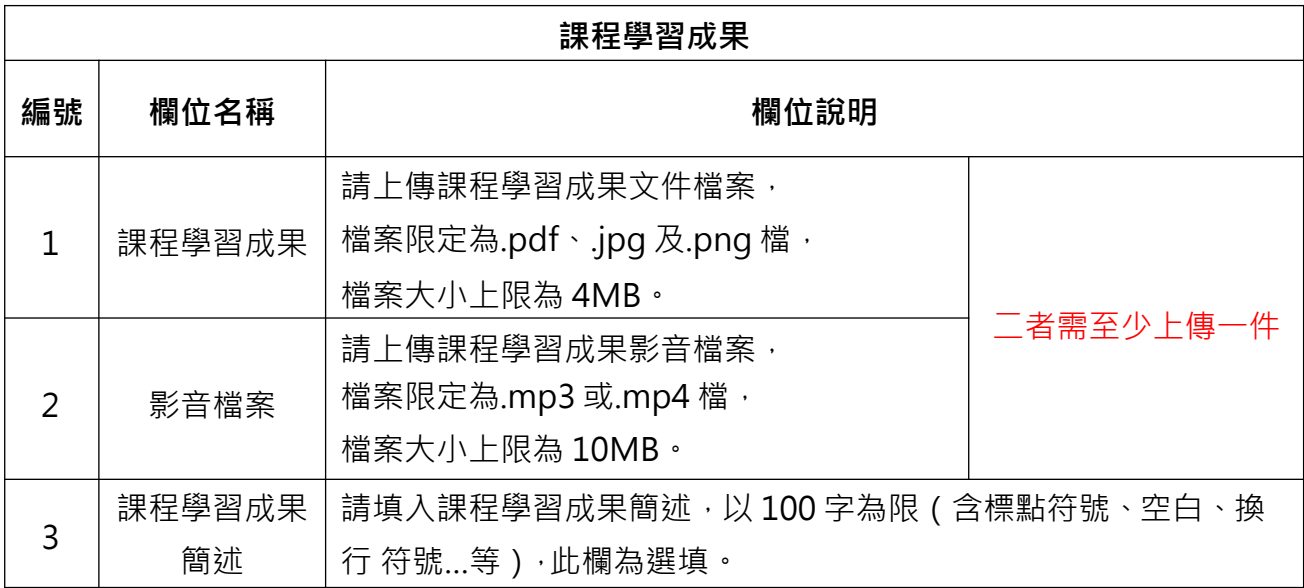

1. 點擊功能列【課程學習紀錄】→【上傳課程學習成果】進入上傳頁面。

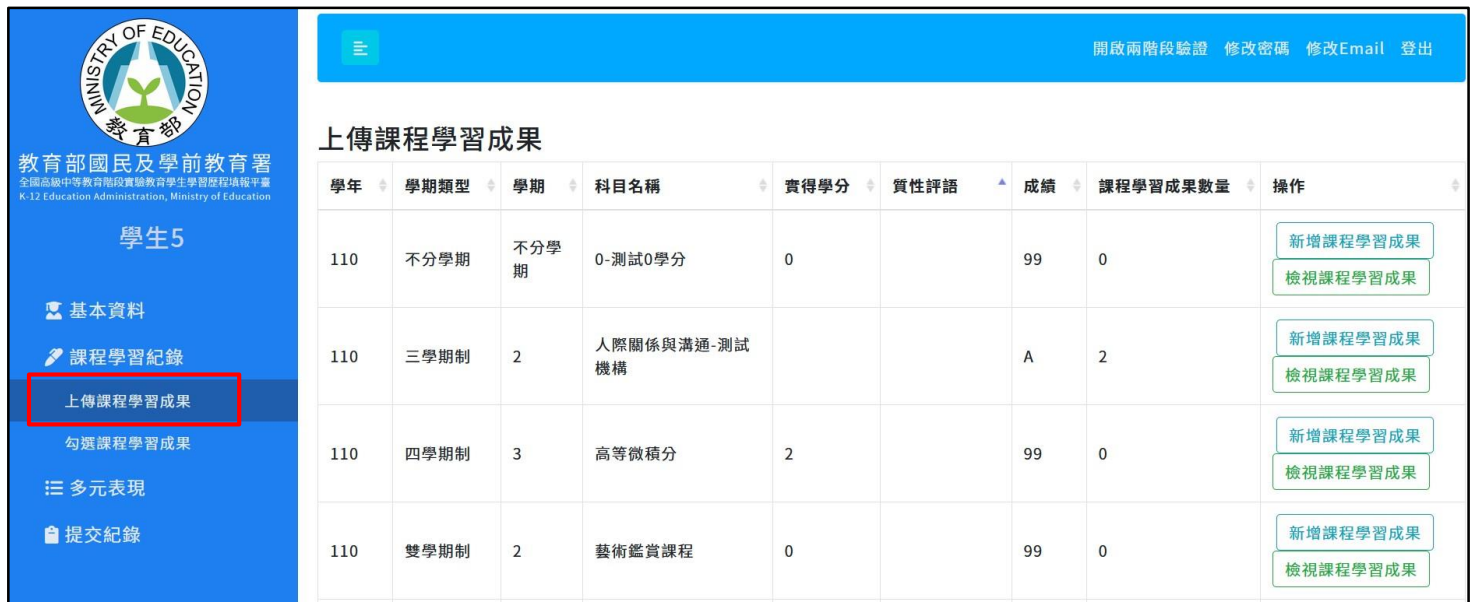

#### 2. 點擊課程列表右側的【新增學習成果】,

若看不到【新增檔案】鈕,請按鍵盤 Ctrl + 滑鼠滾輪調整網頁縮放比例。

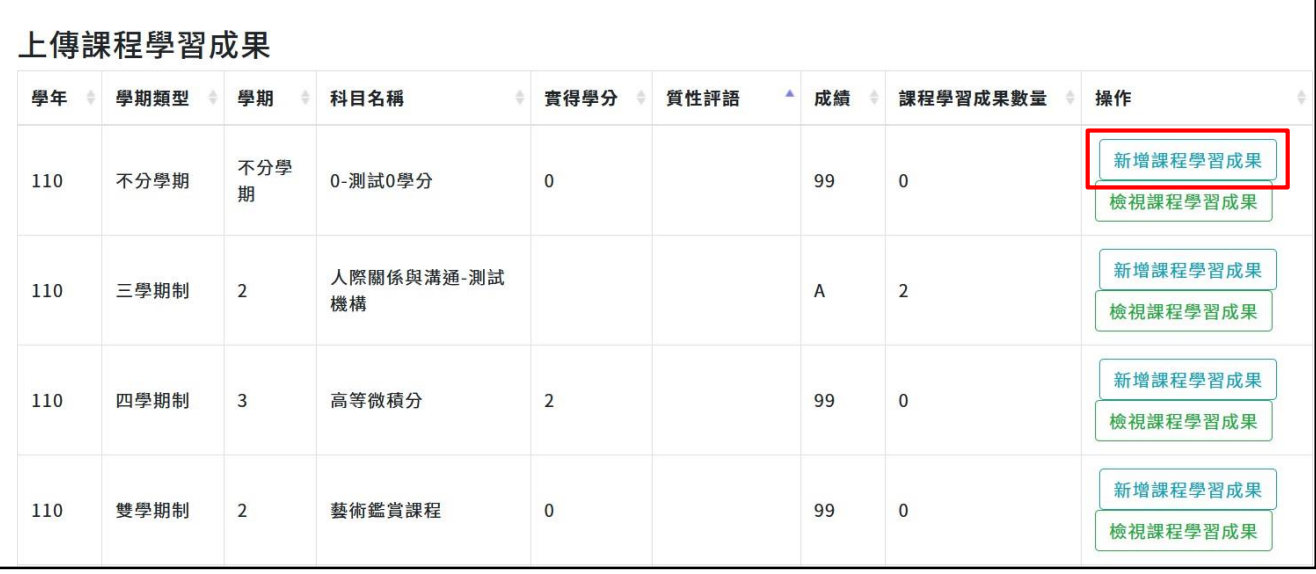

3. 選擇檔案、並填寫簡述文字後,請點擊【新增】鍵,**頁面將執行檔案上傳作業,此 時 請勿關閉網頁、重新整理網頁或點擊返回鍵,以避免檔案上傳失敗**。

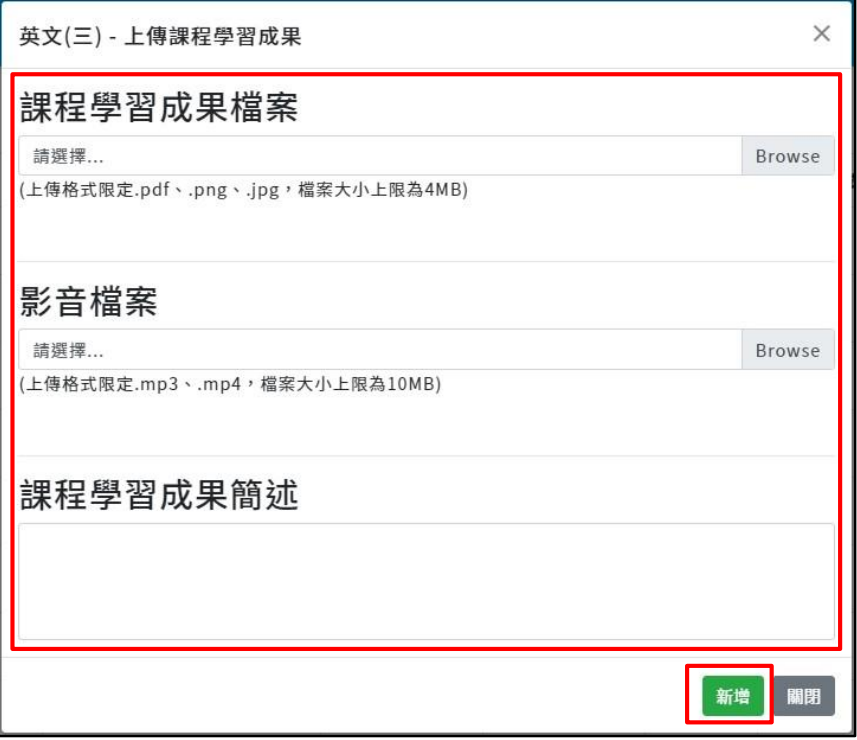

4. 待頁面跳出「成功」視窗,即表示完成上傳,點擊【OK】。

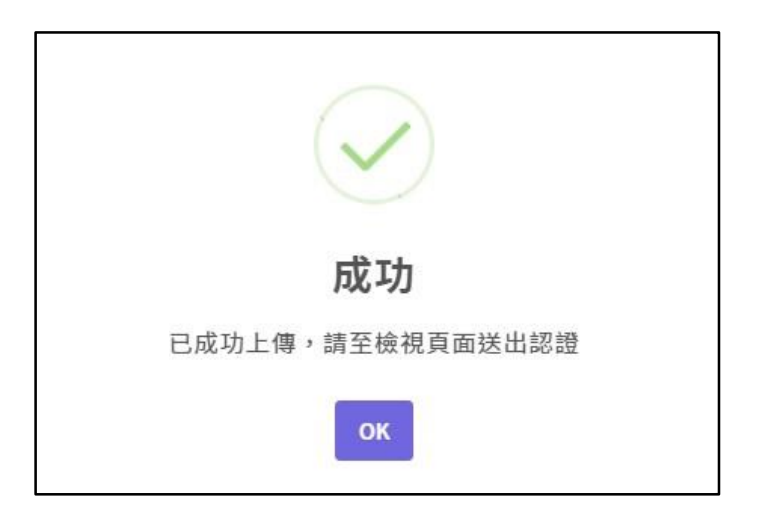

# 5. 上傳成功後,**請務必點擊【檢視課程學習成果】,確認成功上傳的檔案資料內容是否 正確。**

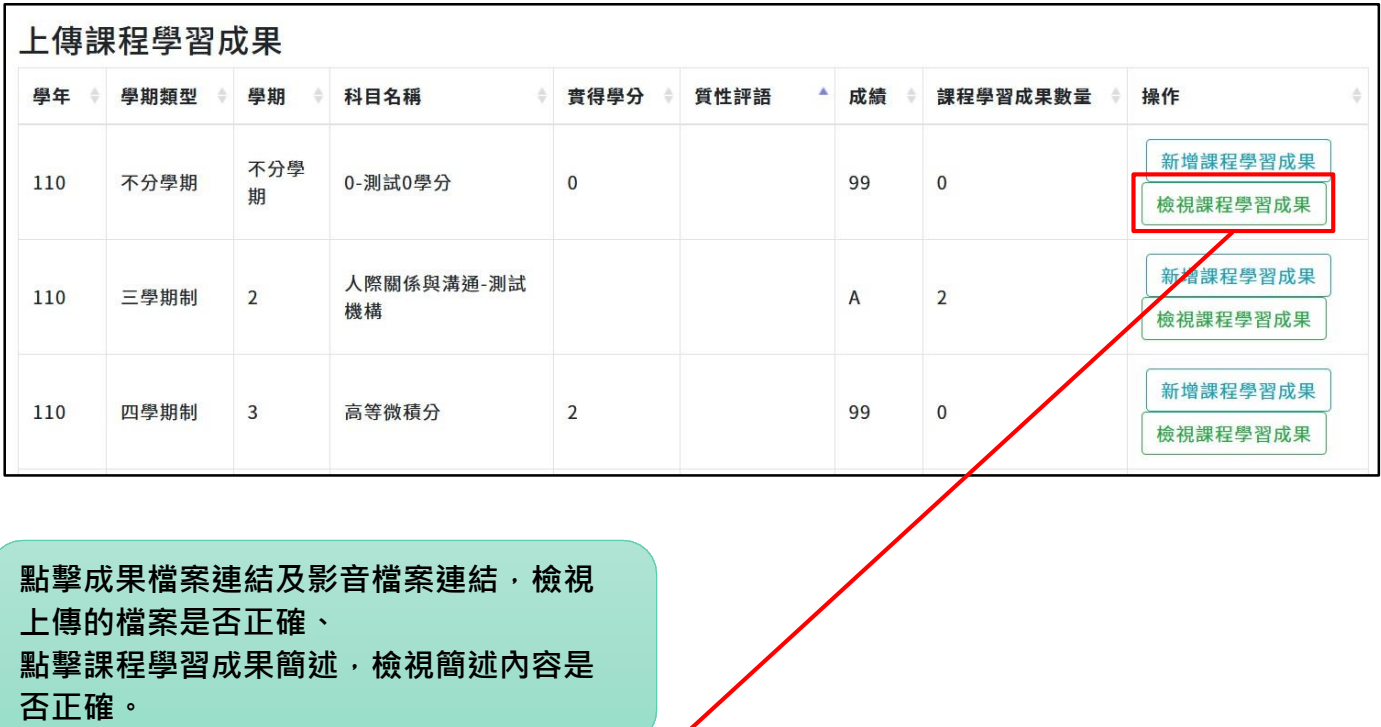

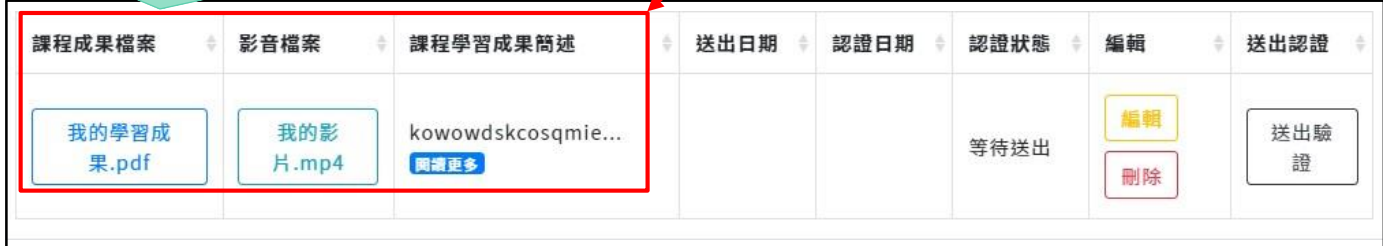

**請注意:課程學習成果之編輯與刪除僅能於當學年度作業時程內進行,超過作業時程將 無法進行補做。**

#### **1.2.編輯或刪除課程學習成果**

- 1. 學生如果要針對**同一份課程學習成果重新上傳檔案或修改簡述文字**,**可以使用編輯 功 能**,不用再另外重傳一份課程學習成果。
- 2. 只有認證狀態為**「等待送出」或「認證不通過」**的課程學習成果,才可以進行編輯 或 刪除。
- 3. 認證狀態為「認證中」或「認證通過」的課程學習成果,將無法進行編輯或刪除。
- 4. 【編輯】操作步驟:點擊【檢視課程學習成果】→【編輯】→重新選擇欲上傳的檔案 或修改簡述文字→點擊【新增】→完成編輯。
- 5. 【刪除】操作步驟:點擊【檢視課程學習成果】→【刪除】→【確認刪除】→完成刪 除。

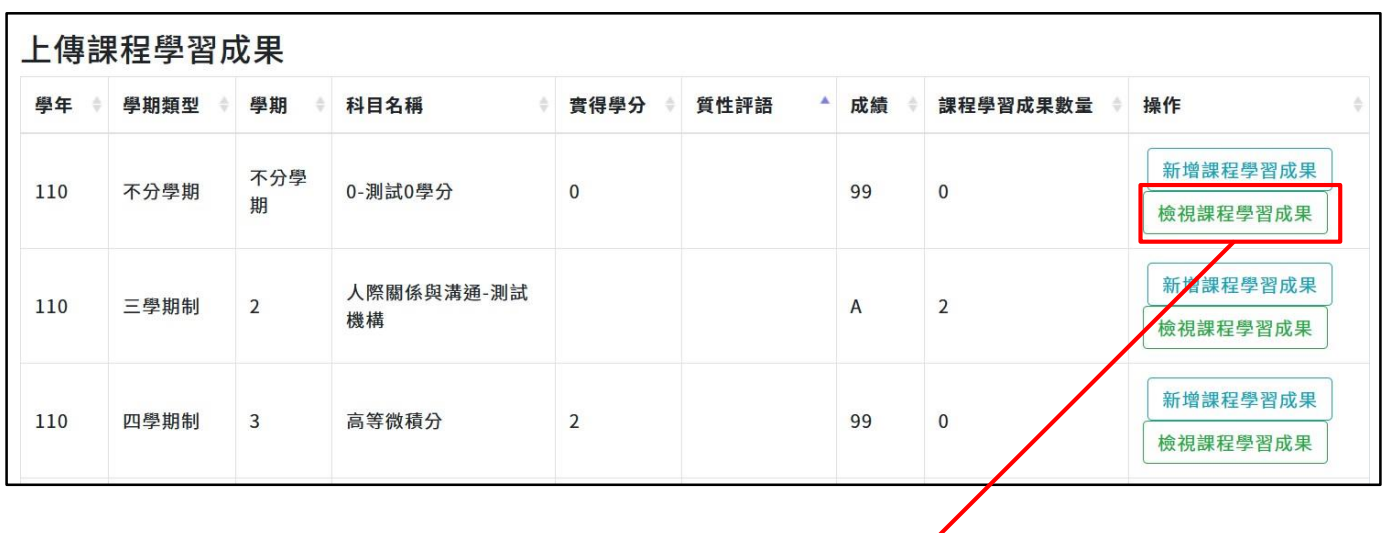

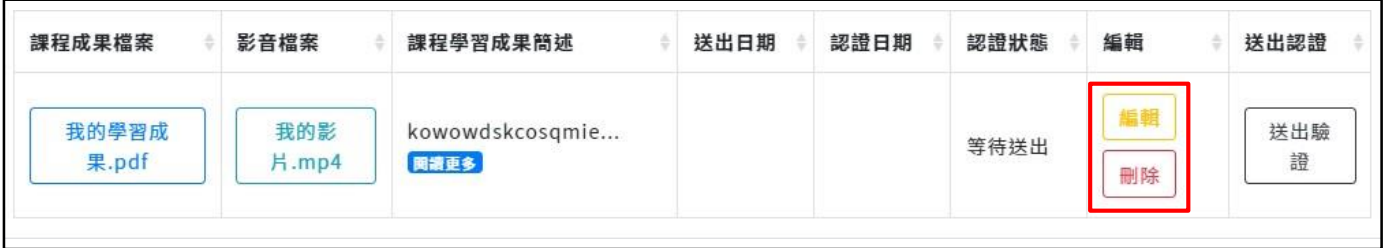

 $\mathbf{r}$ 

## **請注意:課程學習成果之編輯與刪除僅能於當學年度作業時程內進行,超過作業時程 將無法進行補做。**

#### **1.3.送出認證**

- 1. 點擊【送出認證】→【確定送出】→【OK】。
- 2. 送出後,因該筆課程學習成果已送出至實驗教育單位辦理者或授課教師,學生將無 法 編輯或刪除。
- 3. 若學生有需要編輯或刪除「已送出認證的課程學習成果」,需請實驗教育辦理者或授 課教師將該筆課程學習成果設為「認證不通過」,認證不通過的課程學習成果就會被 退回學生端,學生就可以進行編輯或刪除。

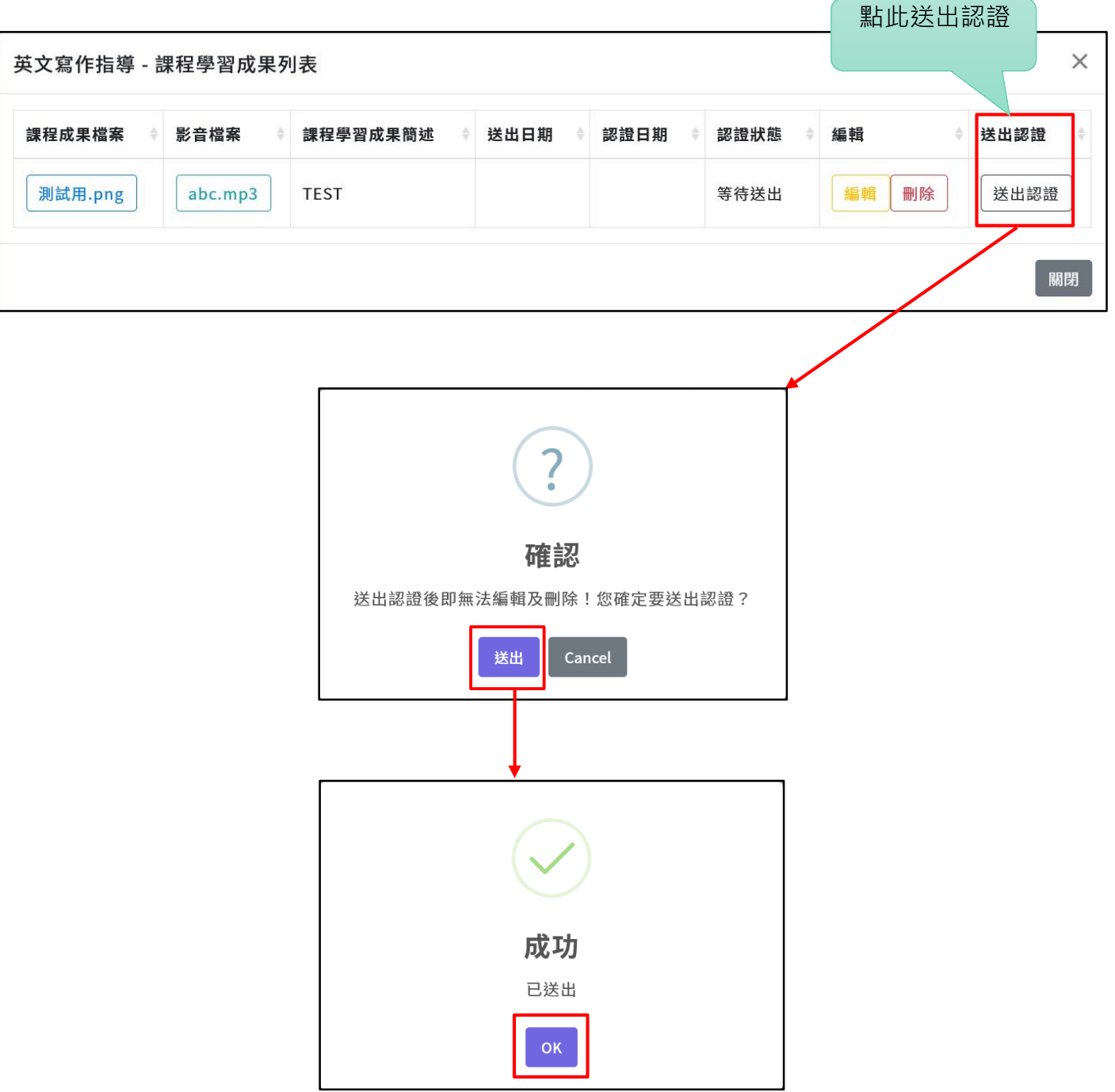

4. 成功送出認證的課程學習成果列表如下圖所示:

成功送出認證後,課程學習成果的「送出日期」與「認證狀態」會隨之 更新,「認證中」的檔案將無法進行編輯或刪除。

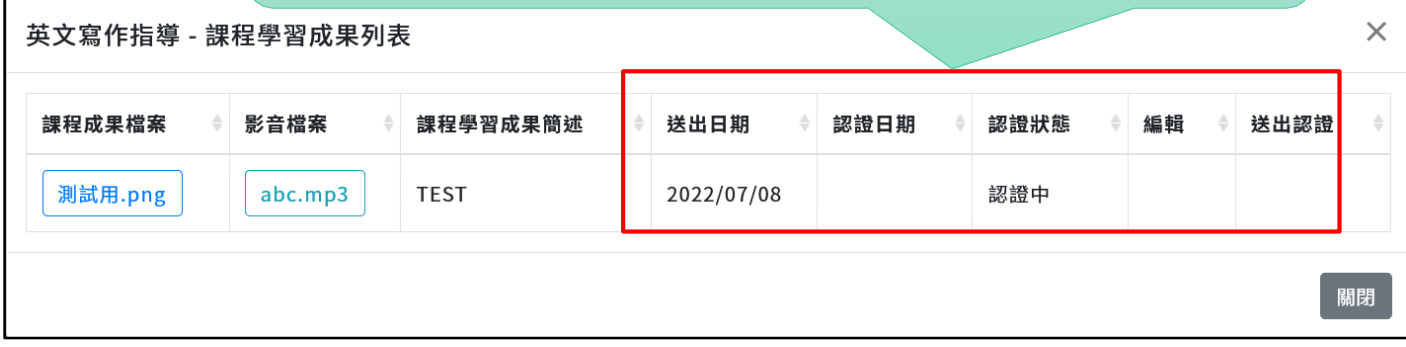

5. 若課程學習成果被「認證不通過」,將會被退回至學生端,此時學生可點擊【檢視 意 見】 查看實驗教育單位辦理者的認證意見,也可以再次編輯檔案後送出認證。

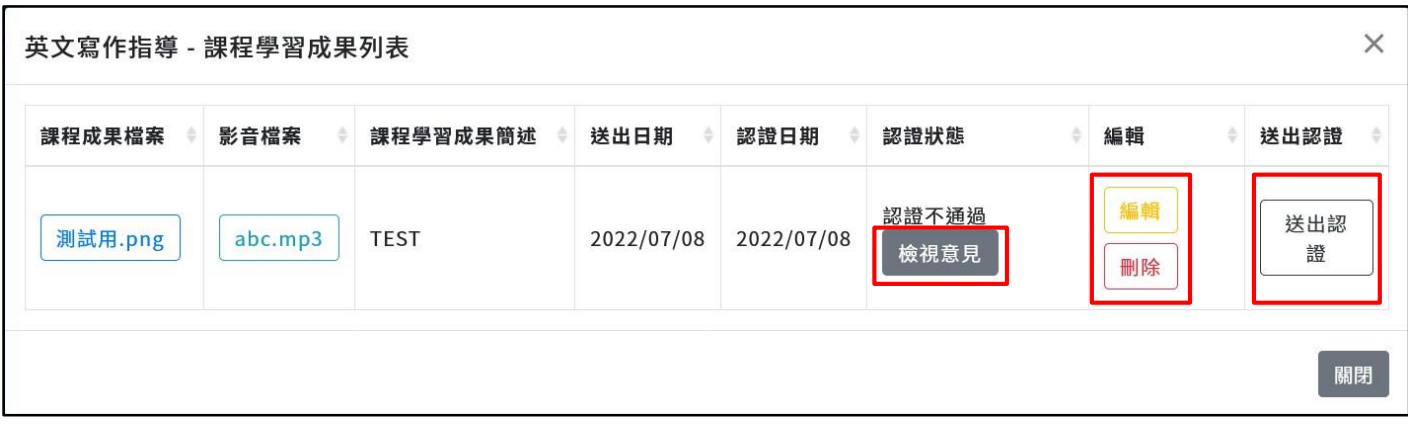

補充—認證狀態說明:

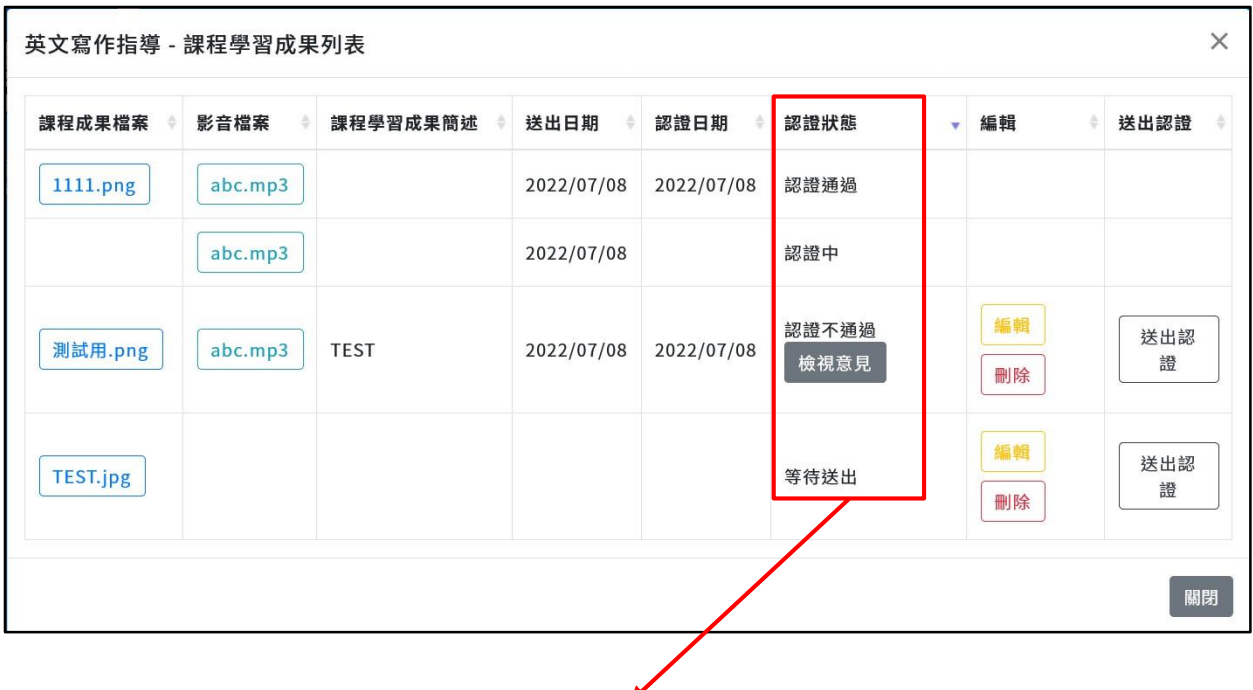

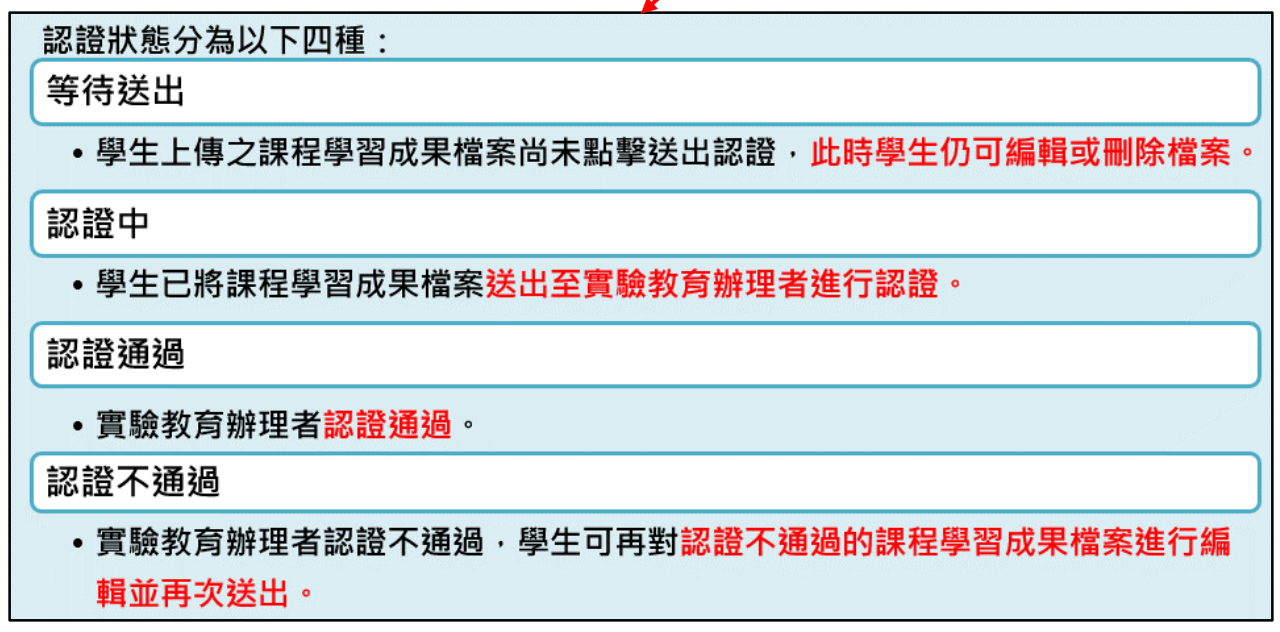

**請注意:課程學習成果認證作業僅能於當學年度作業時程內進行,超過作業時程將無法 進行補做。**